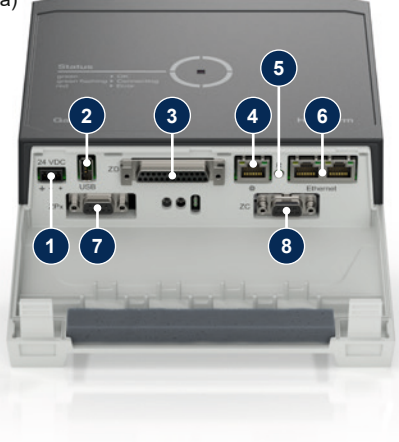

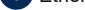

#### **1 Informazioni generali**

Leggere attentamente le presenti istruzioni prima di iniziare qualsiasi lavoro. I presupposti di base per un lavoro sicuro sono l'osservanza di tutte le istruzioni di sicurezza e un comportamento prudente da parte di personale specializzato qualificato, al fine di evitare infortuni alle persone e danni alle cose.

Le istruzioni di sicurezza sono contrassegnate da simboli:

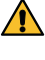

## **Pericolo! / Avviso! / Attenzione!**

Assicurarsi che queste istruzioni siano accessibili in ogni momento nelle immediate vicinanze del Gate-6.

... indica una situazione pericolosa che, se non evitata, può provocare lesioni (Attenzione!) o lesioni gravi o mortali (Avviso!, Pericolo!).

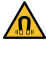

## **Pericolo dovuto al campo magnetico!**

... in caso di mancata osservanza sussiste il pericolo di danni materiali o lesioni gravi.

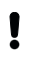

## **HB-Therm®**

# **Istruzioni di sicurezza e guida rapida**

## **Server di interfaccia Gate-6**

#### **Attenzione!**

... indica una situazione potenzialmente pericolosa che, se non evitata, può provocare danni materiali.

Mantenere sempre ben leggibili queste istruzioni e tutte le informazioni sul Gate-6. Sostituire immediatamente le informazioni danneggiate o illeggibili.

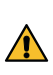

Ulteriori informazioni sulle istruzioni sono disponibili tramite l'app e-cockpit o il sito http://knowledge.hb-therm.eu, [vedere il capitolo 6](#page-1-0). In caso di domande o dubbi, è possibile contattare il rappresentante nazionale (vedere targhetta identificativa) o il nostro servizio clienti www.hb-therm.com.

Controllare regolarmente che l'intero sistema non sia danneggiato. Rime-Controllare regulamente qualsiasi difetto.<br>diare immediatamente qualsiasi difetto.

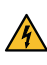

Scollegare il Gate-6 dall'alimentazione quando lo si apre per accedere all'unità di controllo.

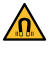

Æ

#### **1.1 Uso previsto**

Il Gate-6 è un server di interfaccia. I vari prodotti della Series 6 sono collegati al Gate-6 tramite l'interfaccia standard Euromap 82.1 (Ethernet).

Gli interventi di manutenzione devono essere eseguiti esclusivamente  $\Delta$  da personale qualificato.

 $\blacktriangle$  nazione per garantire un'adesione ottimale ed evitare di danneggiare la

Il server di interfaccia è in grado di tradurre il protocollo Euromap 82.1 in vari protocolli macchina proprietari. L'hardware necessario per la comunicazione seriale (RS-232, RS-485, RS-422 o 20 mA) e per i protocolli bus come CAN o PROFIBUS-DP è disponibile come opzione.

L'installazione elettrica e la prima messa in funzione devono essere ese- $\overline{\mathbf{A}}$  guite da personale qualificato.

Per ogni macchina di stampaggio a iniezione è necessario un Gate-6, che idealmente rimane permanentemente sulla macchina. Il Gate-6 può comunicare con l'applicazione e-cockpit tramite Bluetooth o WiFi.

Il Gate-6 è progettato e costruito esclusivamente per i valori specificati in base alla targhetta identificativa. Sono esclusi reclami di qualsiasi tipo dovuti a un uso improprio.

#### **1.2 Istruzioni generali di sicurezza**

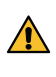

Osservare le norme e i requisiti di sicurezza locali, legali e aziendali.

**1** Connessione 24 VDC (+ = 24 VDC; - = 0 VDC;  $\frac{1}{2}$  = Terra funzionale per scopi EMC)

Tenere i magneti lontani da dispositivi e oggetti che possono essere danneggiati dai campi magnetici. Le persone con pacemaker devono mantenere una distanza minima di 5 cm dai magneti.

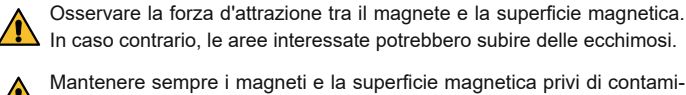

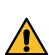

superficie.

### **2 Trasporto e imballaggio**

Al ricevimento controllare immediatamente la fornitura per verificarne la completezza ed escludere eventuali danni da trasporto.

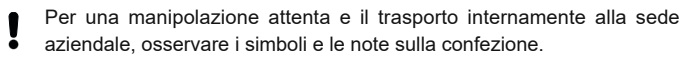

Per proteggere il Gate-6, non rimuovere l'imballaggio fino a poco prima Į dell'installazione.

Per la spedizione del Gate-6, utilizzare solo l'imballaggio originale o un imballaggio equivalente.

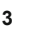

#### **3 Installazione**

## **3.1 Condizioni di installazione**

### **3.2 Collegamenti**

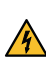

Il prodotto deve essere alimentato da un alimentatore SELV/LPS (po- $\bigwedge$  Il producto deve essere all products are all dividends the tenza max. di 6,25 A @24 VDC) con isolamento rinforzato o doppio. L'alimentatore deve essere protetto da cortocircuiti e sovraccarichi.

Euromap 82.1 è un protocollo aperto e non protetto. Per evitare l'accesso Ĭ non autorizzato alle unità, la connessione Ethernet (6) non deve essere collegata alla rete aziendale o a Internet. Se l'interfaccia utente dell'unità di termoregolazione Thermo-6 visualizza il simbolo  $\mathbb \oplus$ , è presente una connessione diretta a Internet.

**2** USB-A (per scopi di assistenza)

**3** Interfaccia DIGITAL (**ZD**)

**4** Ethernet ext. (Accesso a Internet)

**5** Pulsante di reset (Reset delle impostazioni di rete)

**6** Ethernet

## (Interfaccia OPC UA per

#### connessione dell'unità Thermo-6)

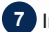

**7** Interfaccia PROFIBUS-DP (**ZP**)

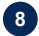

**8** Interfaccia CAN (**ZC**)

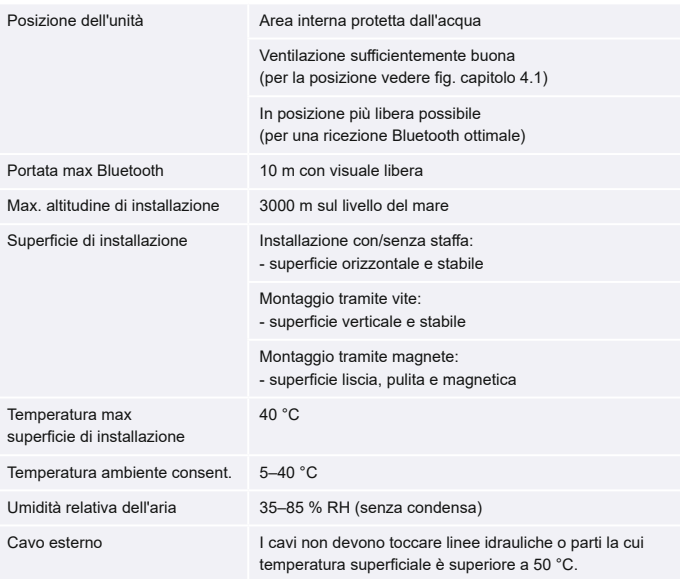

**IT (Traduzione del manuale d'uso originale)**

## **4 Messa in funzione**

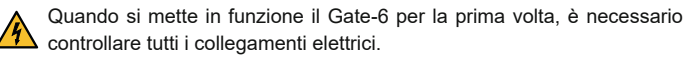

- Il Gate-6 si accende e si spegne collegando o scollegando l'alimentazio-Į ne. Tutti i cavi di interfaccia possono essere inseriti e disinseriti durante il funzionamento (hot-plugging).
- Le unità HB-Therm sono configurate di default per ottenere automati-Ţ camente gli indirizzi IP (server DHCP disponibile). Per la procedura di configurazione manuale della rete, [vedere il capitolo 6.](#page-1-0)

#### <span id="page-1-1"></span>**4.1 Procedura**

1. Tenere premute entrambe le linguette di fissaggio e sollevare il coperchio verso l'alto.

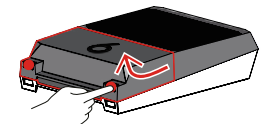

- 2. Collegare il cavo di controllo come mostrato nella figura seguente.
	- Per tutte le connessioni Ethernet, utilizzare cavi schermati di categoria 5 ι o superiore.

- 3. Collegare il cavo di alimentazione al Gate-6.
- 4. Posizionare il Gate-6 nella posizione di installazione desiderata in una delle possibili varianti di installazione (con/senza staffa, con montaggio tramite viti o magneti).

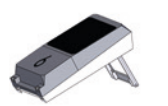

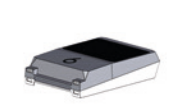

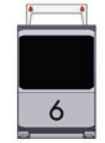

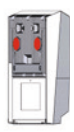

- <span id="page-1-3"></span>7. Toccare il tasto  $\equiv$  menu di ogni unità di termoregolazione Thermo-6 collegata → toccare ʹImpostazioneʹ → toccare ʹComando a distanzaʹ → toccare e impostare l 'Indirizzo comando a distanzaʹ.
- 8. Opzionale solo con add-on **ZD**, **ZC**, **ZP**: Impostare il protocollo su un'unità di termoregolazione Thermo-6 collegata.

Toccare il tasto menu  $\equiv$  dell'unità di termoregolazione Thermo-6  $\rightarrow$  toccare ʹGateʹ → toccare ʹConvertitore di protocolliʹ → toccare ʹProtocolloʹ e impostarlo.

- 9. Opzionale solo per la comunicazione tramite **OPC UA:** Affinché la comunicazione tra l'unità di controllo della macchina, Gate-6 e Thermo-6 funzioni, tutti i partecipanti devono trovarsi nella stessa rete. Se è presente un server DHCP, sia il Gate-6 che il Thermo-6 devono aver ricevuto un indirizzo IP (attuale) non uguale a 169.254.xxx.xxx (l'impostazione si trova in 'Impostazione' → 'Comando a distanza' → 'Rete' per il Thermo-6 e in 'Gate' → 'Impostazioni' → 'Rete Gate-6' per il Gate-6). In questo caso, la comunicazione con l'unità di controllo della macchina dovrebbe funzionare. In caso contrario, non esiste un server DHCP e l'impostazione della rete deve essere effettuata manualmente. Per ulteriore assistenza, [consultare il capitolo 6.](#page-1-0)
- 10. Toccare il tasto menu $\equiv$ di ogni unità di termoregolazione Thermo-6 collegata → toccare ʹFunzioniʹ → attivare ʹComando a distanzaʹ con il cursore  $\overline{)}$ .
- 5. Collegare l'alimentatore alla presa elettrica. Non appena il Gate-6 viene alimentato con la tensione, il LED inizia a illuminarsi di bianco.
	- → Dopo l'inizializzazione dell'unità, il LED lampeggia in verde per tutta la durata della connessione (circa 30 s). Se non è possibile stabilire una connessione con un'unità di termoregolazione Thermo-6, il LED rimane sempre verde lampeggiante. In questo caso, [proseguire con](#page-1-2)  [il punto 6.](#page-1-2)
	- → Non appena viene stabilita una connessione a un'unità di termoregolazione Thermo-6, il LED si illumina di verde. [Continuare con il punto 7](#page-1-3).
- <span id="page-1-2"></span>6. Verificare che le unità di termoregolazione siano accese e collegate correttamente. Se questo è il caso e non è ancora possibile stabilire una connessione, è necessario ripristinare le impostazioni di rete su Gate-6. A tal fine, tenere premuto il pulsante di reset sul Gate-6 finché il LED non lampeggia brevemente in bianco (circa 3 s).

→ Le impostazioni di rete vengono ripristinate.

Se non è ancora possibile stabilire una connessione tra Gate-6 e Thermo-6, controllare l'impostazione di rete su Thermo-6 in 'Impostazioneʹ → ʹComando a distanzaʹ → ʹReteʹ. Il parametro Configurazione di rete deve essere impostato su "automaticamente". Uscire dal menu Rete. Per ulteriore assistenza nel caso in cui non si riesca a stabilire la connessione, [consultare il Capitolo 6.](#page-1-0)

HB-Therm non si assume alcuna responsabilità per i danni causati Į dall'uso del software applicativo e-cockpit scaricato al di fuori di Google Play Store o App Store.

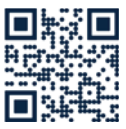

Sulla targhetta identificativa possono essere riportate le seguenti informazioni:

- → Tipo
- → Numero di unità
- → Supplemento
- → Valori di connessione<br>→ Anno
- Anno
- 
- di protezione
- → Produttore
- → Centro assistenza
- → QR code (registrazione e-cockpit)

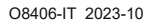

 $\mathbb{R}$ 

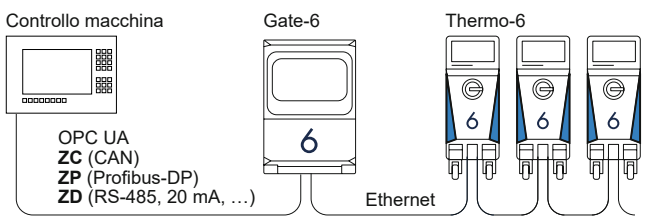

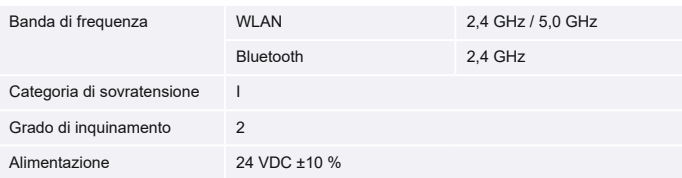

La targhetta identificativa si trova sul retro del Gate-6.

 $\sqrt{ }$ 

#### <span id="page-1-0"></span>**6 Knowledge**

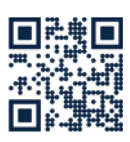

Per informazioni generali, consultare la pagina iniziale Knowledge.

→ http://hb.click/6-Knowledge-IT

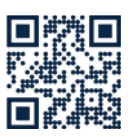

Se non è possibile stabilire la connessione o se l'impostazione della rete deve essere effettuata manualmente, chiamare direttamente il servizio di assistenza tecnica.

1

 $\Box$ 

 $\rightarrow$  http://hb.click/31-030-IT

#### **5 Applicazione «e-cockpit»**

e-cockpit è un'applicazione per smartphone e tablet. I dati del Gate-6 e delle unità di termoregolazione Thermo-6 ad esso collegate sono accessibili tramite Bluetooth.

Per informazioni sulla connessione del Gate-6 con l'applicazione e-cockpit e le relative opzioni funzionali, [consultare il capitolo 6](#page-1-0).

#### **5.1 Download dell'applicazione «HB-Therm e-cockpit»**

L'applicazione «HB-Therm e-cockpit» è disponibile su Google Play Store o sull'App Store.

→ http://hb.click/e-cockpitApp

#### **3.3 Significato display / LED**

Nella versione standard, il Gate-6 non dispone di un'interfaccia utente propria. Le impostazioni del Gate-6 (protocollo, accoppiamento dell'e-cockpit, impostazioni di rete, data/orario) vengono effettuate tramite l'interfaccia utente dell'unità di termoregolazione Thermo-6, che si trova nella stessa rete del Gate-6.

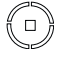

 $\overline{\phantom{a}}$ 

**bianco** → Processo di avvio

attivo

 **verde** → Tutto OK Il Gate-6 è collegato ad almeno un'unità di termoregolazione Thermo-6

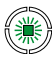

鑞

## **verde lampeggiante**

→ Processo di connessione attivo Il Gate-6 sta stabilendo una

connessione con un'unità di termoregolazione Thermo-6

## **blu lampeggiante**

→ Processo di accoppiamento Bluetooth attivo

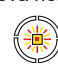

#### **giallo rosso lampeggiante** → Aggiornamento software attivo

Osservare i dettagli della procedura di aggiornamento sull'interfaccia utente dell'unità di termoregolazione Thermo-6

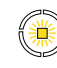

#### **giallo lampeggiante** → Avviso

Osservare i dettagli sull'avviso sull'unità di controllo dell'unità di termoregolazione Thermo-6

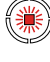

## **rosso lampeggiante**

→ Malfunzionamento Osservare i dettagli del malfunzionamento sull'unità di termoregolazione Thermo-6.